## **PORT NECHES-GROVES ISD ONLINE REGISTRATION DIRECTIONS 2020-2021 \*\*\*NO PRINTING IS REQUIRED IN THIS PROCESS\*\***

## **Directions for translating online registration to another language are on the back of this instruction page.**

To begin your child's online registration, go t[o www.pngisd.org](http://www.pngisd.org/) and click the "Student Registration 2020-2021" link under **District News**. Be sure your pop-up blocker is turned off. Once you are logged in, click the "Online Registration" link on the left. Choose your child's name in the list that appears. The navigation box on the right-hand side of the screen contains the steps needed to complete your child's online registration. Begin at Step #1 and continue through all the steps. **District Message** 

- 1. Click on the *Verify Ethnicity/Race* Read through the information. Once you complete this section, click the "Complete Step 1 Only" button.
- 2. Begin Step #2 with **Student Information** Work through all the sets (a-d) of the student information to ensure the information for your child is correct and make changes as needed. As you complete each step, click the "Complete Step # Only" button. When you complete a section, a checkmark will appear next to the link.

Click the "Next Step" button under the list of steps to continue.

If you need to go back into a section that has already been checked as "complete," click the *Edit* button for the section.

3. Step #3: This begins the **Permissions/Forms** sections of online registration. Click the blue link "3. Residency Verification Form" which opens up a required form. Complete each form and answer all questions. Each form will ask for your name and date. This is required and represents that you have read the information contained in

the section. All required fields must be filled in so that you can complete that section. Click the "**Complete Step # Only**" button at the bottom of each form before moving on to the next form. If at any time you want to change the choices you made on a permission form, open the form and click the "**Edit Step #"** link at the bottom.

Edit Step 2a

A recent update in Skyward causes the user to use scroll bars to view the entire **K** N View Full Screen form. However, they provided a "View Full Screen" button if you do not wish to use the scroll bars. Simply click the button to enter full screen mode and click it again to exit full screen mode.

- 4. Once you have completed all the required forms and there are green checkmarks next to each item in the list under "District Message," click the last step in the list which is… **Complete Online Registration**. This displays a summary of your online registration and shows (in red) if any sections are not complete. If you have any that are not complete, go back into the section and complete it. If you see a green "Pending Approval" note, please continue with your child's registration. (Changes requested in green require approval from the campus before they are entered into the system but it does NOT stop your online registration.)
- 5. Final Step:

After you have clicked the "Complete Online Registration" button as described above, click the **Submit Online Registration** button at the bottom center of the window.

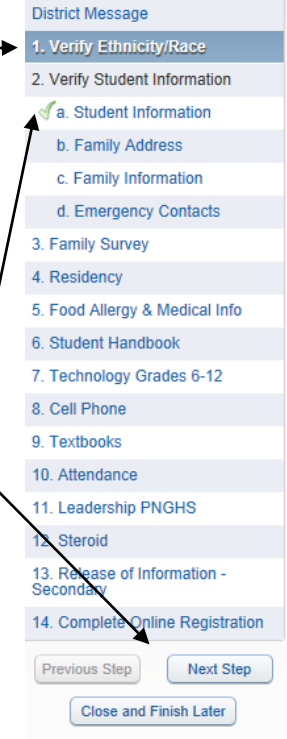

## **TRANSLATE: Online registration is available in 90 languages other than English.**

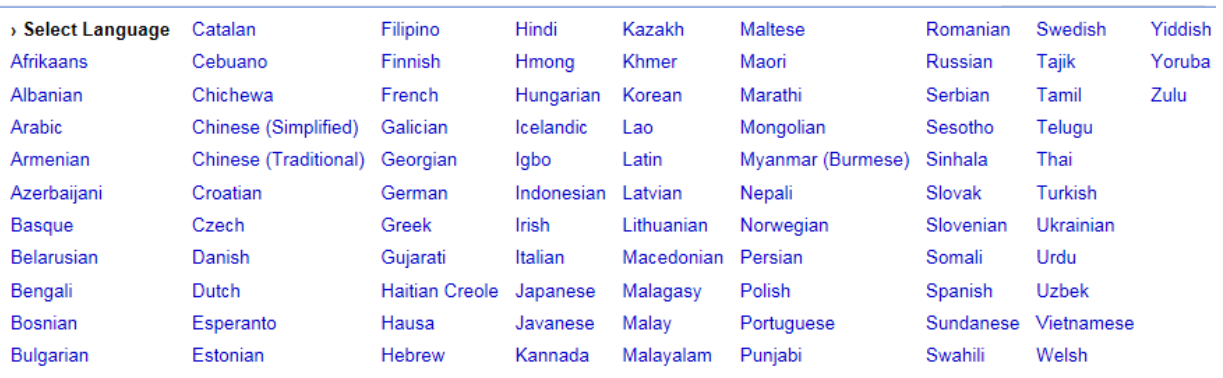

## **To translate to another language, use the Google Chrome browser and right click anywhere on the Skyward window.**

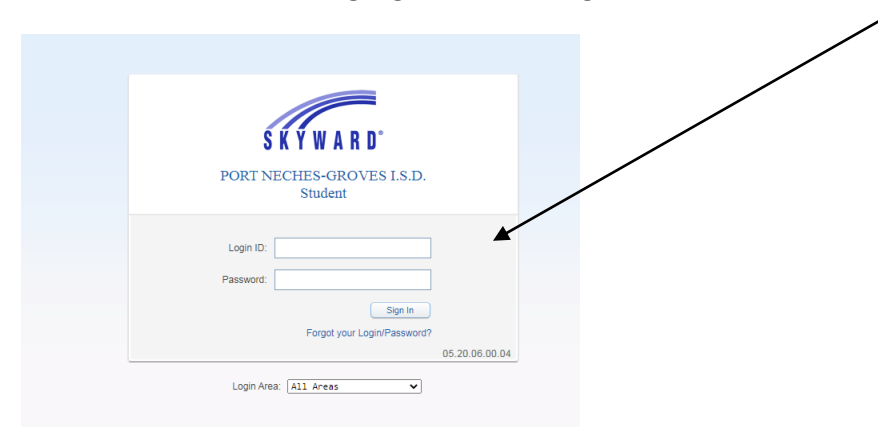

Choose the "Translate to English" option in the pop-up window.

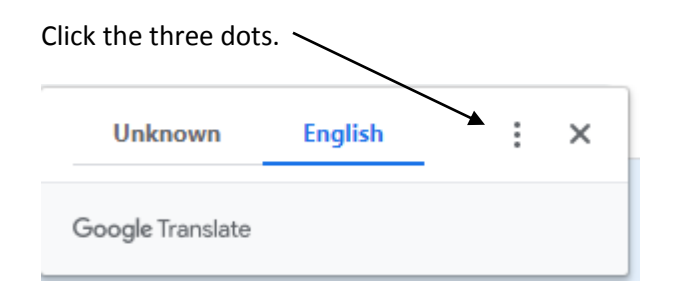

Select "Choose another language" from the options.

Select your language from the pull down list then click "Done."